### <span id="page-0-0"></span>**Podręcznik użytkownika monitora Dell™ E170S/E190S Flat Panel**

[Opis monitora](file:///C:/data/Monitors/E1X0S/po/UG/about.htm) [Konfiguracja monitora](file:///C:/data/Monitors/E1X0S/po/UG/setup.htm) Obsł[uga monitora](file:///C:/data/Monitors/E1X0S/po/UG/operate.htm) [Rozwiazywanie problemów](file:///C:/data/Monitors/E1X0S/po/UG/solve.htm)

[Zalacznik](file:///C:/data/Monitors/E1X0S/po/UG/appendx.htm)

#### **Uwagi, Przestrogi i Ostrzeżenia**

Niektóre fragmenty tekstu niniejszej instrukcji mogą być poprzedzone ikoną oraz wydrukowane wytłuszczonymi literami lub kursywą. Tymi blokami są uwagi,<br>przestrogi i ostrzeżenia; są one stosowane w następujący sposób:

UWAGA: Zawiera ważną informację pozwalającą lepiej wykorzystywać możliwości systemu komputerowego.

PRZESTROGA: PRZESTROGA wskazuje ryzyko uszkodzenia sprzętu lub utraty danych oraz informuje, jak unikać takiego problemu.

**A** OSTRZEŻENIE: OSTRZEŻENIE sygnalizuje możliwość uszkodzenia własności, obrażeń ciała lub śmierci.

Niektóre ostrzeżenia mogą pojawiać się w innej formie bez towarzyszących im ikon. W takich przypadkach określony sposób prezentacji ostrzeżenia wynika z nakazów przepisów prawa wydanych przez odpowiednie władze.

#### **Informacje zawarte w niniejszym dokumencie moga ulec zmianie bez uprzedzenia. © 2009 Dell™ Computer Corporation. Wszystkie prawa zastrzezone.**

Powielanie niniekszych materiałów w jakiejkolwiek formie bez pisemnej zgody firmy Dell™ Inc. jest surowo zabronione.

Znaki towarowe używane w tekście: *Dell*, logo DELL jest znakiem towarowym firmy Dell Inc.; *Microsoft i Windows -* zarejestrowane znaki towarowe oraz znaki towarowe firmy Microsoft<br>Corporation w Stanach Zjednoczonych i/lu

W niniejszym dokumencie moga byc stosowane znaki towarowe i nazwy firmowe w odniesieniu do firm lub produktów bedacych ich wlasnoscia. Dell Inc. nie posiada zadnych praw<br>wlasnosci do innycinne h znaków towarowych i nazw fi

**Model E170Sb/E170Sc/E190Sb/E190Sf**

**Marzec 2009 r. Wer. A01**

#### <span id="page-1-0"></span>[Powrót do Spisu tresci](file:///C:/data/Monitors/E1X0S/po/UG/index.htm)

### **Opis monitora**

**Podręcznik użytkownika monitora Dell E170S/E190S Flat Panel**

- Zawartość [opakowania](#page-1-1)
- **O** [Cechy produktu](#page-2-0)
- Częś[ci i klawisze steruj](#page-2-1)ące
- **O** [Specyfikacja monitora](#page-4-0)
- **O** [Funkcja Plug and Play](#page-8-0)
- Jakość [monitora LCD i zasady dotycz](#page-8-1)ące pikseli
- [Wskazówki dotyczą](#page-8-2)ce użytkowania

### <span id="page-1-1"></span>**Zawartość opakowania**

Monitor jest dostarczany z wyszczególnionymi poniżej elementami. Należy upewnić się, że wszystkie elementy zostały dostarczone, a w przypadku braku<br>któregokolwiek z nich skontaktować się z firmą <u>[Dell](file:///C:/data/Monitors/E1X0S/po/UG/appendx.htm#Contacting%20Dell)</u>.

**UWAGA: Niektóre elementy mogą** być opcjonalne i dlatego nie zostan**ą dostarczone wraz z monitorem. Niektóre funkcje lub elementy mogą** nie być dost**ę**pi<br>wszystkich krajów.

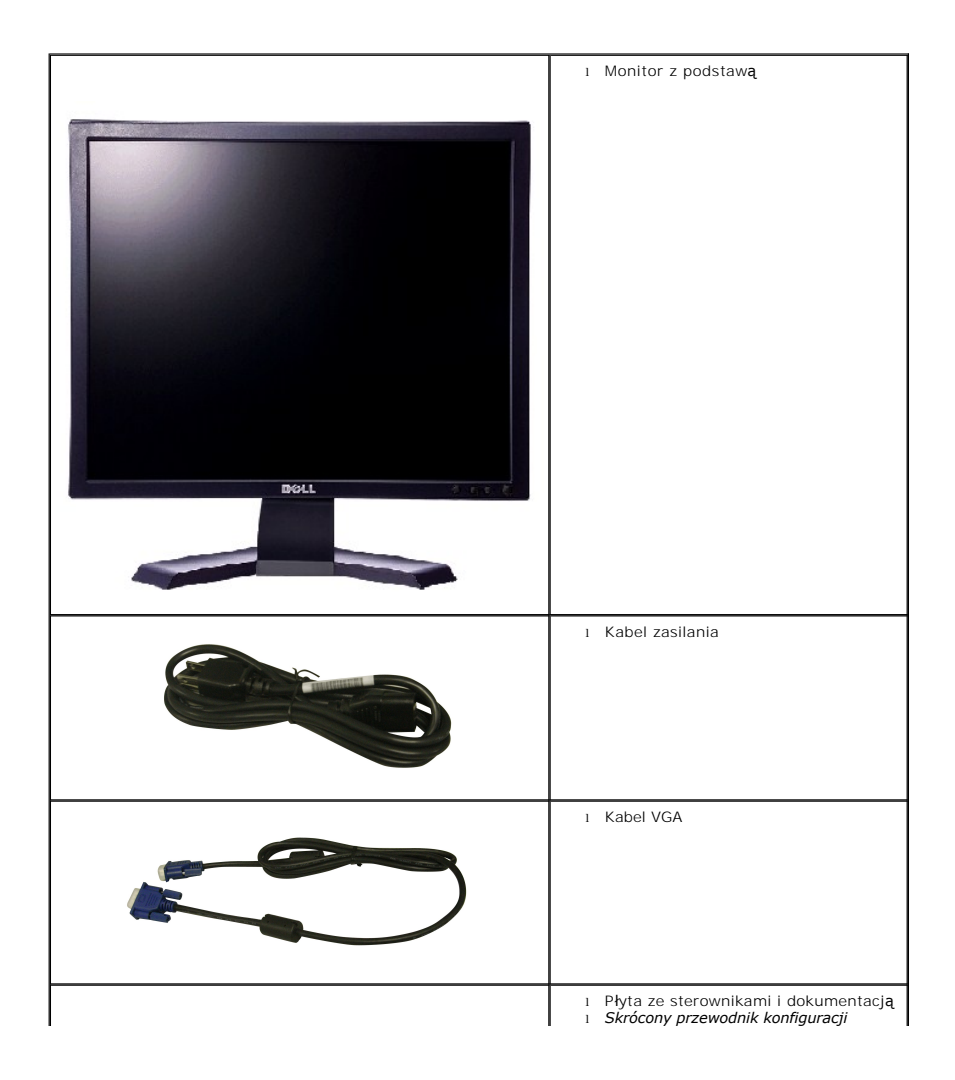

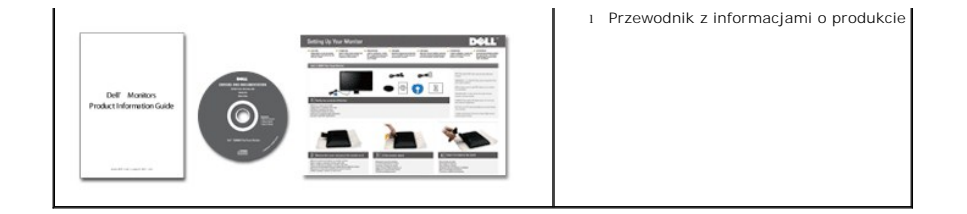

#### <span id="page-2-0"></span>**Cechy produktu**

Płaskoekranowy ciekłokrystaliczny (LCD) wyświetlacz **E170S/E190S** posiada aktywną matrycę oraz tranzystor thin-film (TFT). Cechy monitora:

- **E170S:** 17-calowa (432,7 mm) widzialna przestrzeń wyświetlania. Rozdzielczość 1280 x 1024 z pełnoekranową obsługą obrazów o niższej rozdzielczości.
- **E190S:** 19-calowa (482,2 mm) widzialna przestrzeń wyświetlania. Rozdzielczość 1280 x 1024 z pełnoekranową obsługą obrazów o niższej rozdzielczości.
- Szeroki kąt widzenia pozwalający na oglądanie w pozycji siedzącej i stojącej, oraz na przemieszczanie się w trakcie oglądania.
- Funkcja regulacji pochylenia.
- Usuwalna podstawa montażowa VESA i przesuwalne o 100 mm otwory montażowe dla większej elastyczności mocowania.
- Funkcja Plud and Play, dla systemów obsługujących te funkcje.
- Menu ekranowe (OSD) ułatwiające ustawienie optymalnego obrazu.

■ Oprogramowanie i dokumentacja umieszczona na płycie CD łącznie z plikiem informacyjnym (INF), plikiem dostosowania koloru obrazu (ICM) oraz dokumentacją produktu.

- Funkcja oszczędzania energii zgodna z Energy Star.
- Gniazdo blokady zabezpieczającej.
- Klasa EPEAT Gold.
- Zmniejszona ilość związków halogenowych.
- Sterowanie zasobami.

### <span id="page-2-1"></span>**Identyfikacja części i klawiszy sterujących**

### **Widok od przodu**

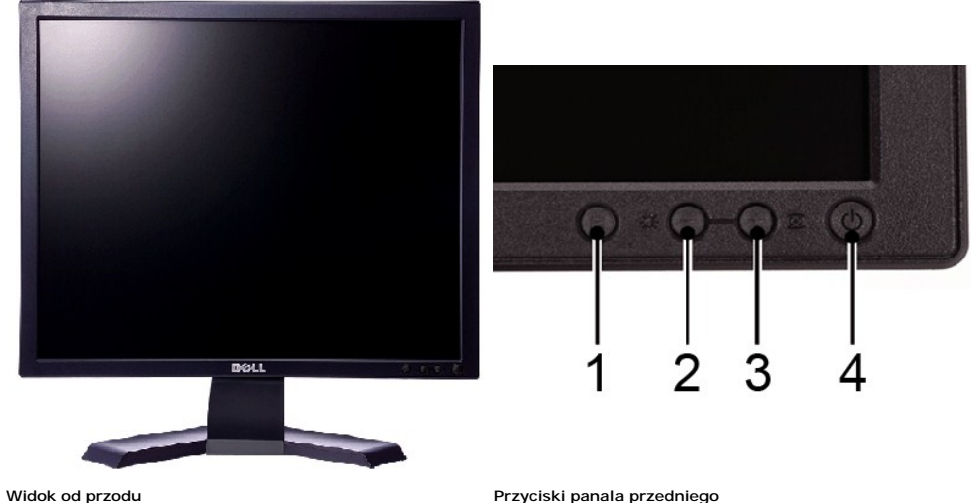

# **Etykieta Opis**

- Przycisk wyboru Menu
- 2 Przycisk Jasność Kontrast/W dół (-)
- 3 Przycisk Automatyczna regulacja/W górę (+)
- 4 Przycisk Włączenie/Wyłączenie zasilania ze wskaźnikiem

# **Widok od tyłu**

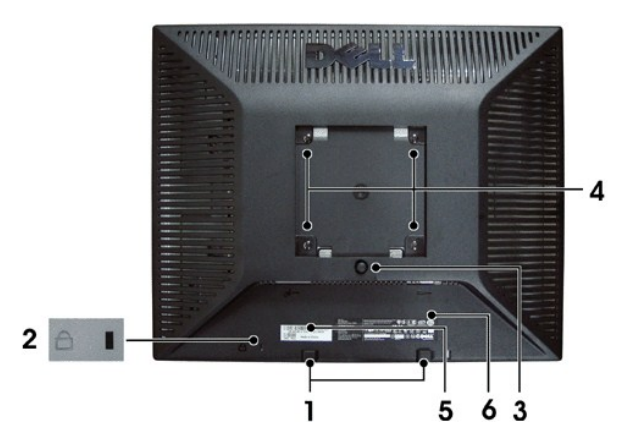

#### **Widok z tyłu**

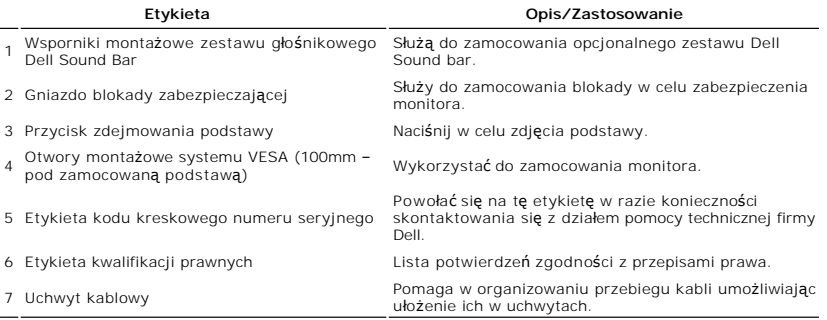

#### **Widok z boku**

<span id="page-4-1"></span>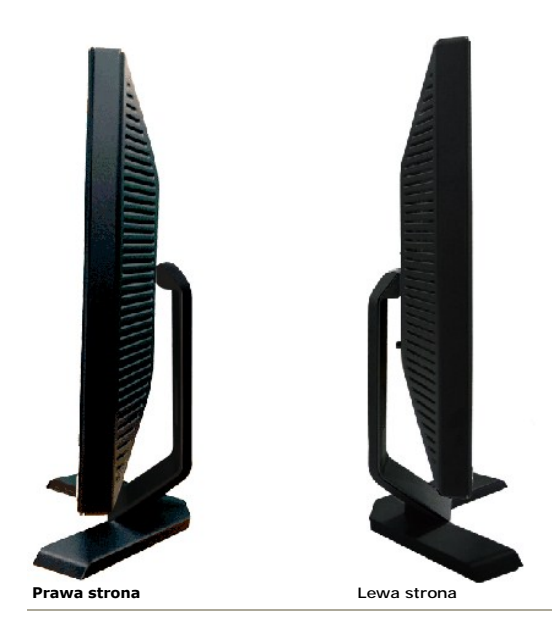

### **Widok z dołu**

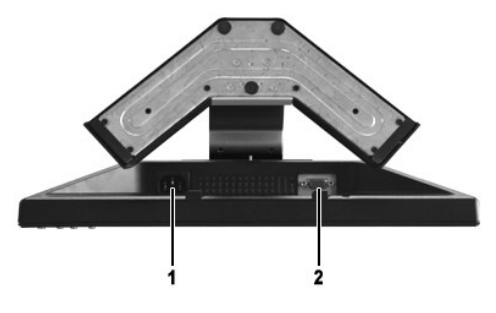

**Widok z dołu**

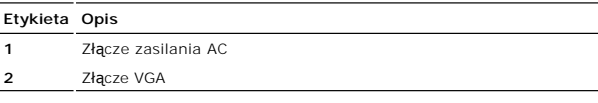

# <span id="page-4-0"></span>**Specyfikacja monitora**

### **Tryby zarządzania energią**

Jeśli posiadasz kartę zgodną z VESA DPMS™, lub gdy zainstalowane jest na Twoim komputerze oprogramowanie, monitor automatycznie redukuje zużycie<br>energii w momencie, gdy nie jest on używany. Jest to oznakowane jako Power S

#### **E170S**

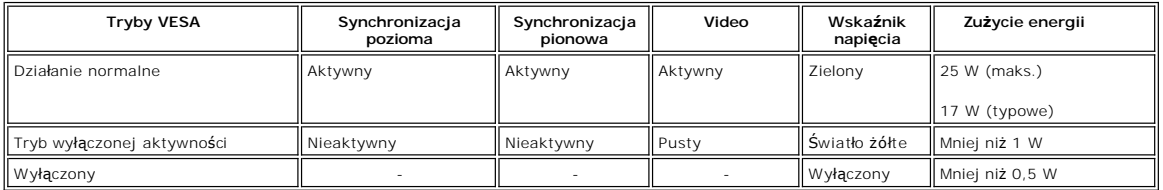

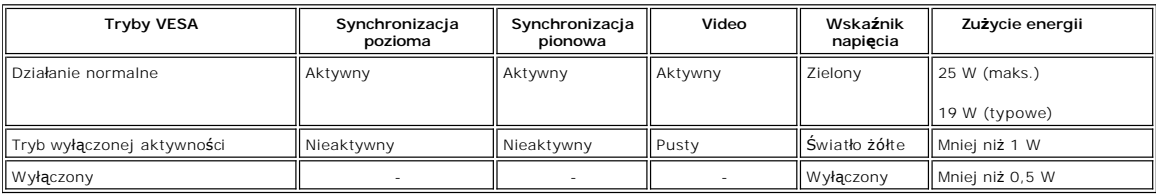

**UWAGA:**Monitor jest zgodny ze standardem ENERGY STAR®.

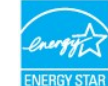

**UWAGA:** Zerowe zużycie energii w pozycji OFF (wyłączony) może być osiągnięte jedynie przez odłączenie kabla głównego od monitora.

# **Rodzaje styków**

### **Złącze VGA**

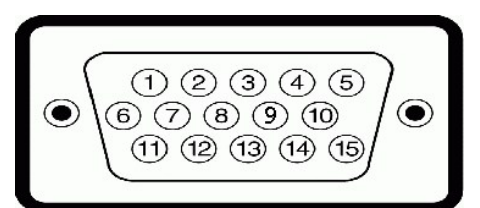

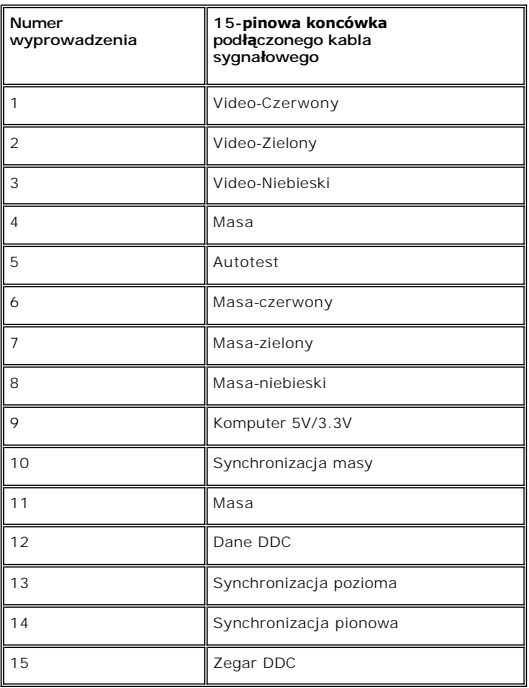

### **Panel płaskoekranowy Specifikacja**

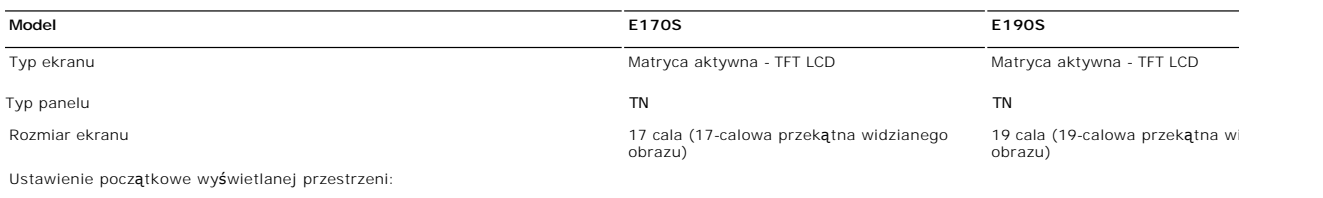

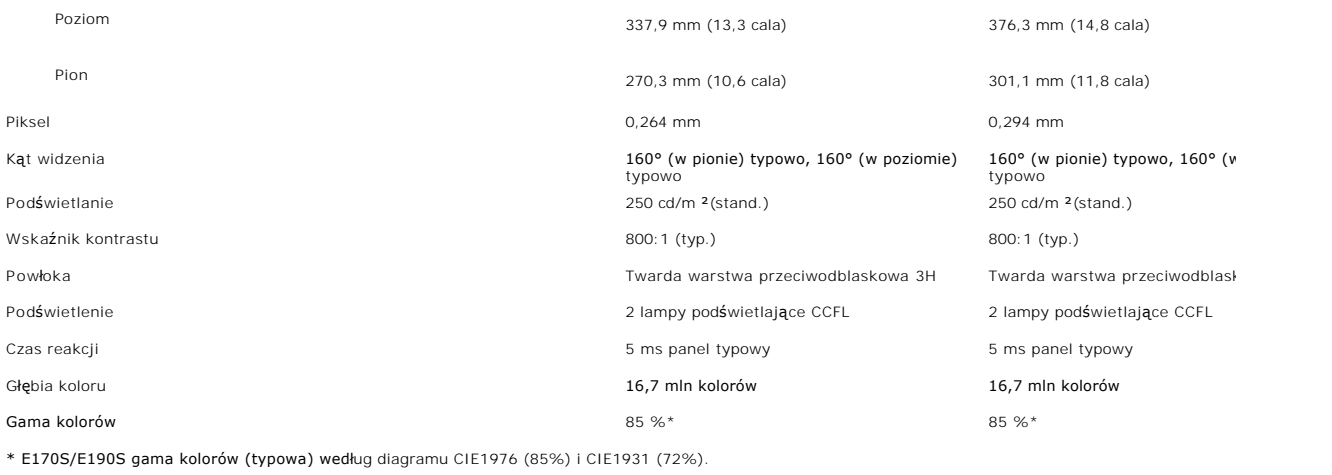

#### **Rozdzielczość**

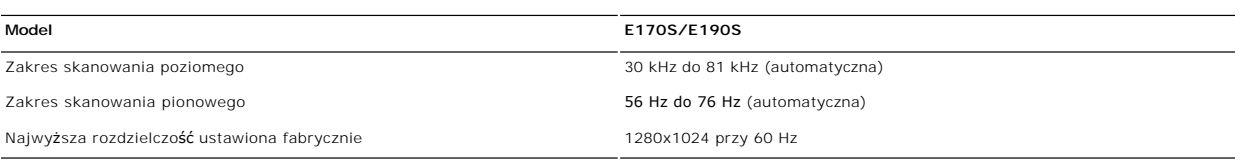

# **Ustawione fabrycznie tryby wyświetlania**

#### **E170S/E190S**

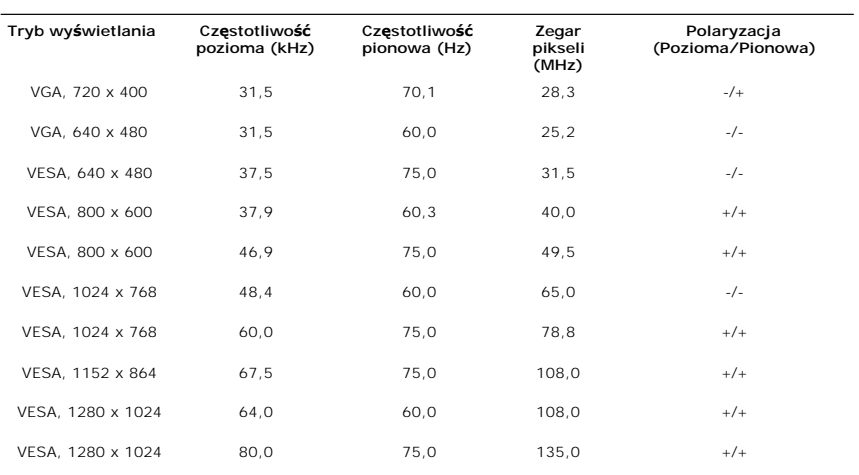

# **Parametry elektryczne**

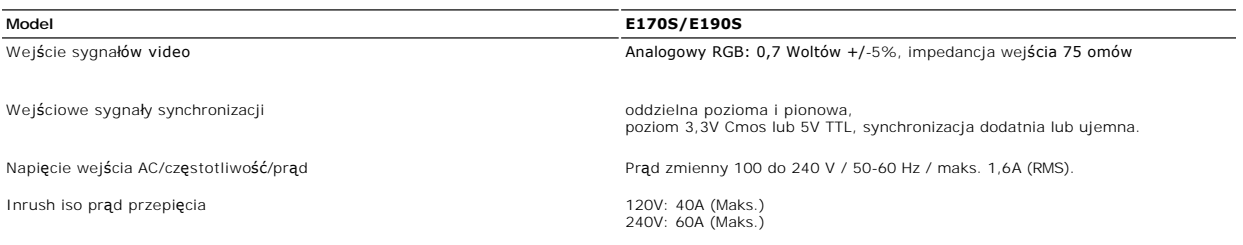

## **Fizyczne parametry**

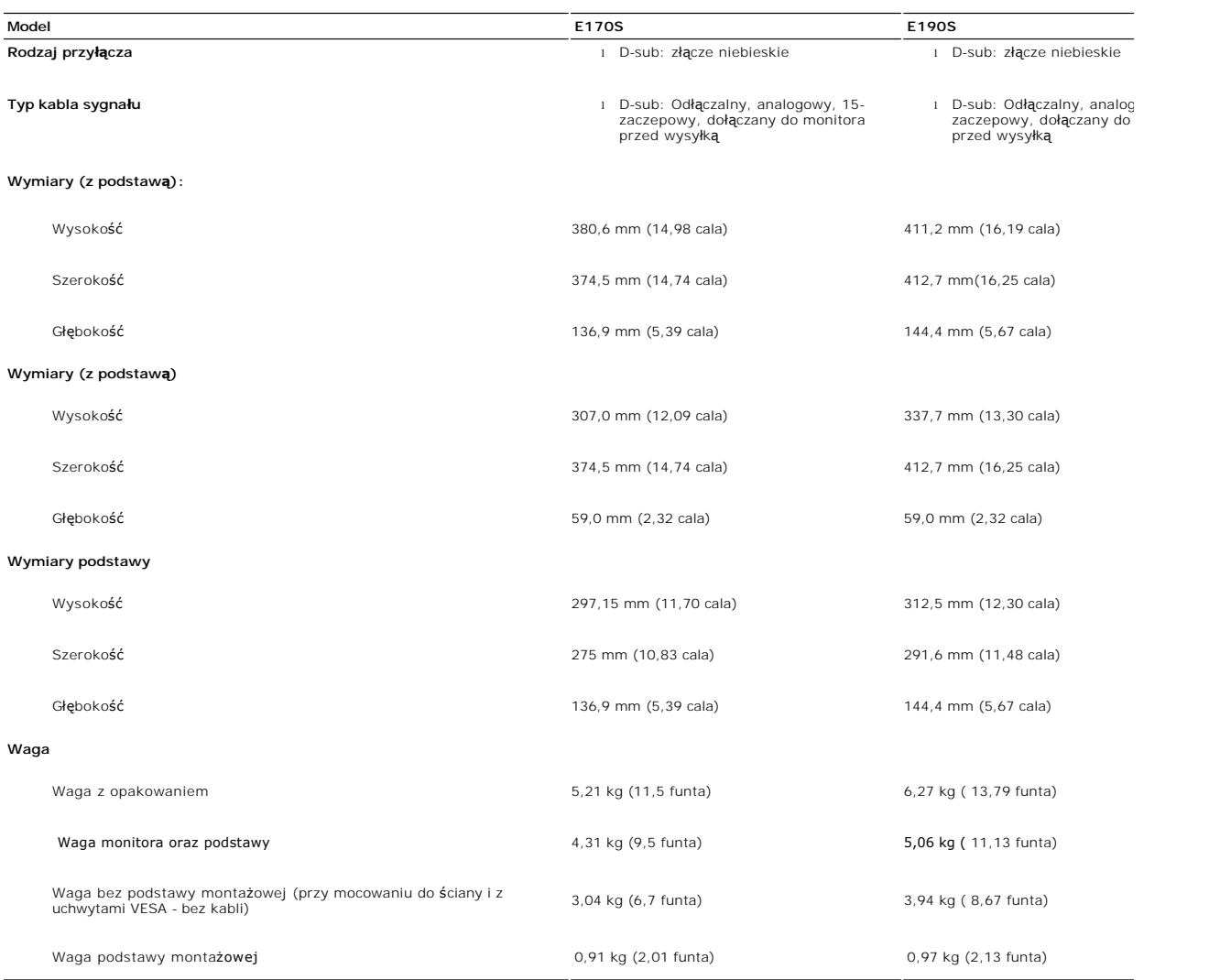

### **Dane środowiskowe**

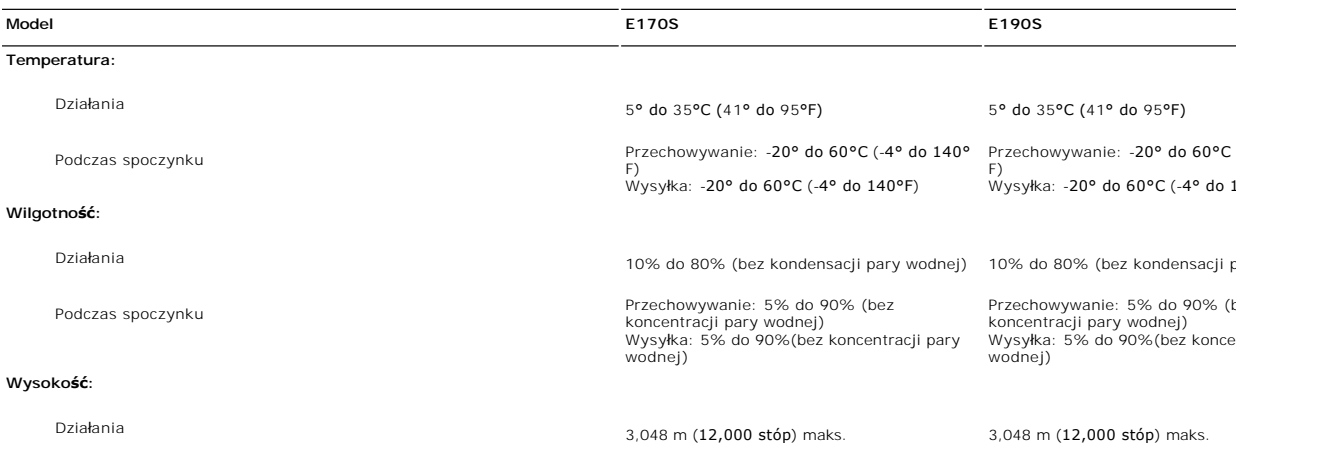

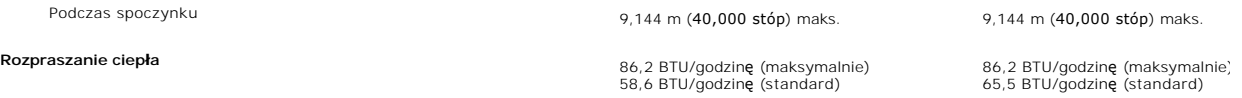

#### <span id="page-8-0"></span>**Funkcja Plug and Play**

Monitor można zainstalować w każdym systemie zgodnym ze standardem Plug and Play. Przekazuje on wtedy automatycznie do komputera dane EDID<br>(Extended Display Identification Data) za pomoca protokołów DDC (Display Data Chann automatycznie.

#### <span id="page-8-1"></span>**Jakość monitora LCD i zasady dotyczące pikseli**

Podczas procesu produkcji monitora LCD, może sporadycznie wystąpić utrwalone, niezmienne wyświetlanie jednego lub więcej pikseli. Widoczny efekt<br>zewnętrzny to bardzo ciemny lub bardzo jasny pozbawiony kolorów punkt. Piksel Piksele stale wyłączone nazywamy "martwymi pikselami"

Prawie zawsze, te utrwalone piksele są trudno dostrzegalne i nie zmieniają jakości wyświetlania lub użyteczności wyświetlacza. Wyświetlacz zawierający 1 do<br>5 utrwalonych pikseli, mieści się w zakresie właściwych standardów

### <span id="page-8-2"></span>**Wskazówki dotyczące użytkowania**

#### **Pielęgnowanie monitora**

**OSTRZEŻENIE: Przeczytaj [Instrukcje bezpiecze](file:///C:/data/Monitors/E1X0S/po/UG/appendx.htm#Safety%20Information)ństwa przed czyszczeniem monitora i postępuj zgonie z nimi.** 

**OSTRZEŻENIE: Przed rozpoczeciem czyszczenia monitora należy odpiać go od gniazda sieci elektrycznej.** 

Dla najlepszej eksploatacji, postępuj zgodnie z wymienionymi poniżej zasadami podczas odpakowywania, czyszczenia i obchodzenia się zmonitorem:

- i Antystatyczny ekran monitora można czyścić miękką, czystą szmatką, lekko zwilżoną wodą. Jeśli to możliwe, trzeba stosować specjalne ściereczki do<br>czyszczenia ekranów lub płyny przeznaczone do konserwacji pokryć antystaty
- śodków czyszczących ani sprężonego powietrza.<br>1 Elementy z tworzywa sztucznego należy czyścić przy użyciu ciepłej zwilżonej ściereczki. Należy unikać korzystania z detergentów, które mogą być<br>1 przyczyną gromadzenia się os
- wyraźniejszych niż w przypadku monitorów o jaśniejszych barwach.
- l Aby zachować jak najwyższą jakość obrazu, należy stosować dynamicznie zmieniający się wygaszacz ekranu i wyłączać monitor, kiedy nie jest on użytkowany.

#### <span id="page-9-0"></span>**Dodatek:**

**Podręcznik użytkownika monitora Dell E170S/E190S Flat Panel**

- [Uwaga: Instrukcje bezpiecze](#page-9-1)ństwa
- [Informacja FCC \(tylko Stany Zjednoczone\) i inne informacje prawne](#page-9-2)
- [Kontakt z firma Dell](#page-9-3)

#### <span id="page-9-1"></span>**Uwaga: Instrukcje bezpieczeństwa**

 $\triangle$ OSTRZEZENIE: Używanie elementów sterowania, regulacji lub procedur innych niż określone w tej dokumentacji, może spowodować narażenie<br>na porażenie prądem, zagrożenia elektryczne i/lub/mechaniczne.

Informacje związane z bezpieczeństwem można znaleźć w *Informacjach o produkcie*.

### <span id="page-9-2"></span>**Informacja FCC (tylko Stany Zjednoczone) i inne informacje prawne**

Informacje FCC i inne informacje prawne można znaleźć na stronie internetowej omawiającej zgodność z wymogami prawnymi, pod adresem [www.dell.com\regulatory\\_compliance.](http://www.dell.com/regulatory_compliance)

#### <span id="page-9-3"></span>**Kontakt z firma Dell**

**Klienci ze Stanów Zjednoczonych mogą dzwonić pod numer 800-WWW-DELL (800-999-3355).** 

**UWAGA:** Jeśli nie masz dostępu do Internetu, możesz znaleźć dane kontaktowe na odcinku zakupu, na opakowaniu, na rachunku lub w katalogu produktów firmy Dell.

Firma Dell zapewnia pomoc techniczna online, telefoniczna, jak również innego typu opcje serwisowe. Dostepność do serwisu różni się w zależności od **kraju i od produktu; niektóre usł**ugi mogą nie być dostępne w Twoim obszarze. Aby skontaktować się z firmą Dell w sprawie sprzedaży, pomocy<br>technicznej i w sprawach związanych z obsługą klienta:

- 1. Odwiedź **suport.dell.com**.
- 2. Znajdź swój kraj i region w menu **Choose A Country/Region** (Wybierz kraj/region) znajdującym się na dole strony.
- 3. Naciśnij link **Contact Us** (Skontaktuj się z nami), który znajduje się po lewej stronie ekranu.
- 4. Wybierz potrzebny Ci rodzaj serwisu lub pomocy.
- 5. Wybierz najdogodniejszą dla Ciebie metodę kontaktu z firmą Dell.

#### <span id="page-10-0"></span>**Konfiguracja monitora Płaskoekranowy monitor Dell™ E170S/E190S**

### **Jeżeli posiadasz komputer stacjonarny Dell™ lub komputer przenośny Dell™ z dostępem do Internetu**

1. Przejdź na stronę **[http://support.dell.com](http://support.dell.com/),** wprowadź swój numer seryjny oraz pobierz najnowszy sterownik dla swojej karty grafiki.

2. Po zainstalowaniu sterowników dla swojej karty grafiki ponownie spróbuj ustawić rozdzielczość na **1280x1024**.

**UWAGA:** Jeżeli nie możesz ustawić rozdzielczości na 1280x1024, skontaktuj się z firmą Dell™, aby zasięgnąć informacji o kartach graficznych, które<br>obsługują takie rozdzielczości.

#### <span id="page-11-0"></span>**Konfiguracja monitora Płaskoekranowy monitor Dell™ E170S/E190S**

### **Jeżeli posiadasz komputer stacjonarny, komputer przenośny lub kartę grafiki inne niż firmy Dell™**

1. Kliknij pulpit prawym przyciskiem myszki oraz kliknij **Właściwości**.

2. Wybierz kartę **Ustawienia**.

3. Wybierz **Zaawansowane**.

4. Zidentyfikuj dostawcę swego kontrolera grafiki na podstawie opisu umieszczonego w górnej części okna (np. NVIDIA, ATI, Intel itp.).

5. Przejdź do witryny dostawcy karty grafiki, aby uzyskać zaktualizowany sterownik (na przykład, **[http://www.ATI.com](http://www.ati.com/)** LUB **[http://www.NVIDIA.com](http://www.nvidia.com/)**).

6. Po zainstalowaniu sterowników dla swojej karty grafiki ponownie spróbuj ustawić rozdzielczość na **1280x1024**.

**UWAGA:** Jeżeli nie możesz ustawić rozdzielczości na 1280x1024, skontaktuj się z producentem swego komputera lub rozważ możliwość zakupienia karty<br>grafiki, która będzie obsługiwać rozdzielczośc wizji 1280x1024.

<span id="page-12-0"></span>[Powrót do spisu treś](file:///C:/data/Monitors/E1X0S/po/UG/index.htm)ci

### **Obsługa monitora**

**Podręcznik użytkownika monitora Dell™ E170S/E190S Flat Panel**

- Uż[ywanie panela przedniego](#page-12-1)
- Uż[ywanie menu OSD](#page-13-0)
- [Ustawianie maksymalnej rozdzielczo](#page-17-0)ści
- Uż[ywanie panela Dell Soundbar \(opcjonalny\)](#page-18-0)
- **O** [Pochylanie monitora](#page-18-1)

### <span id="page-12-1"></span>**Używanie panela przedniego**

Do zmiany charakterystyk wyświetlanego obrazu służ**ą przyciski umieszczone z przodu monitora. Podczas korzystania z tych przycisków do regulacji na<br>ekranie wyświetlane są wartości liczbowe modyfikowanych cech.** 

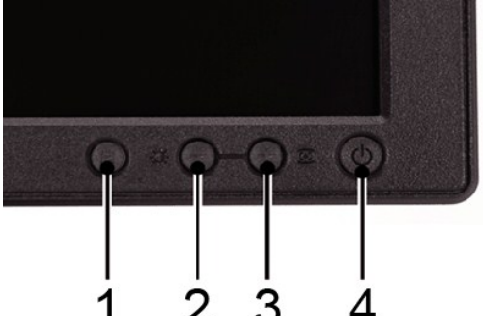

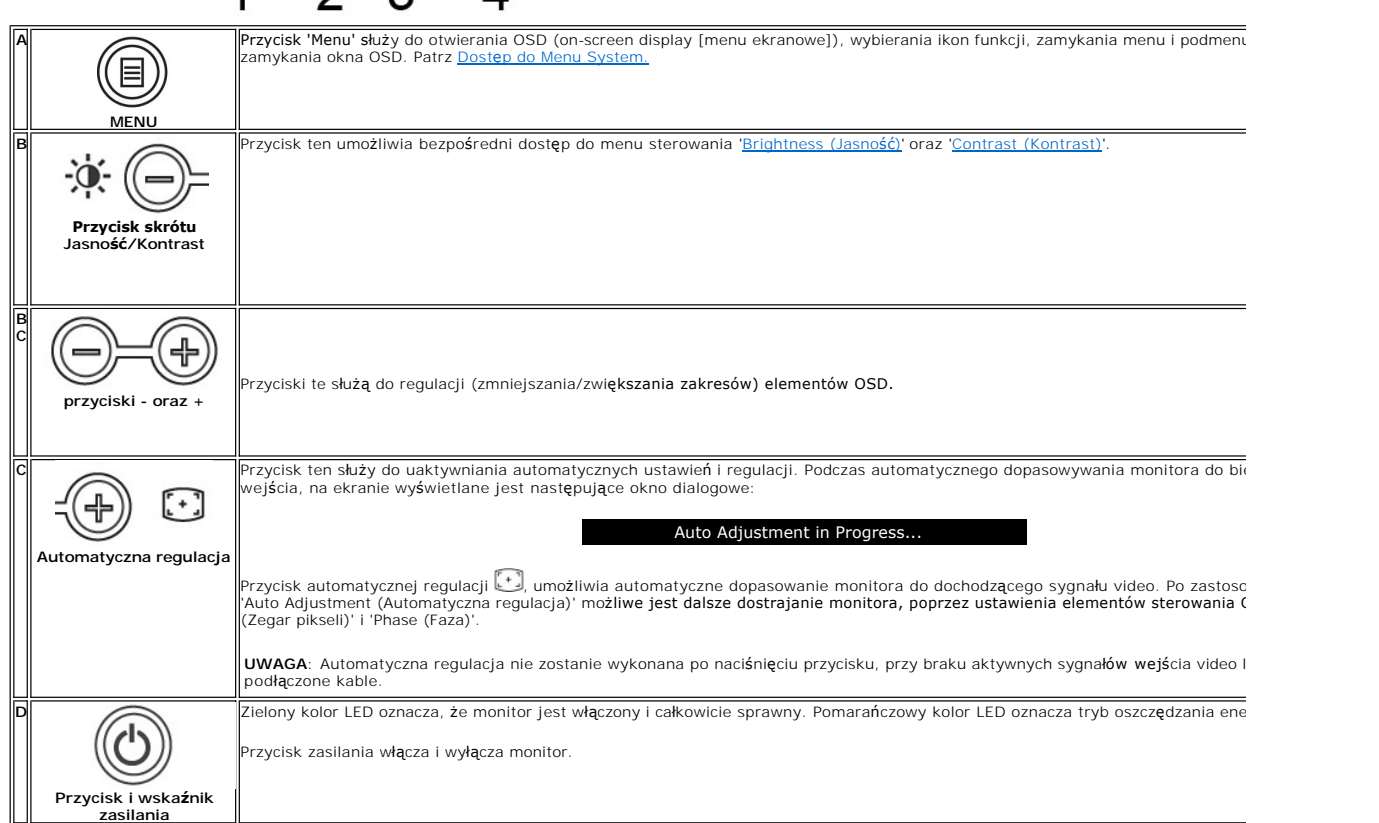

#### **Funkcje bezpośredniego dostępu**

<span id="page-13-2"></span>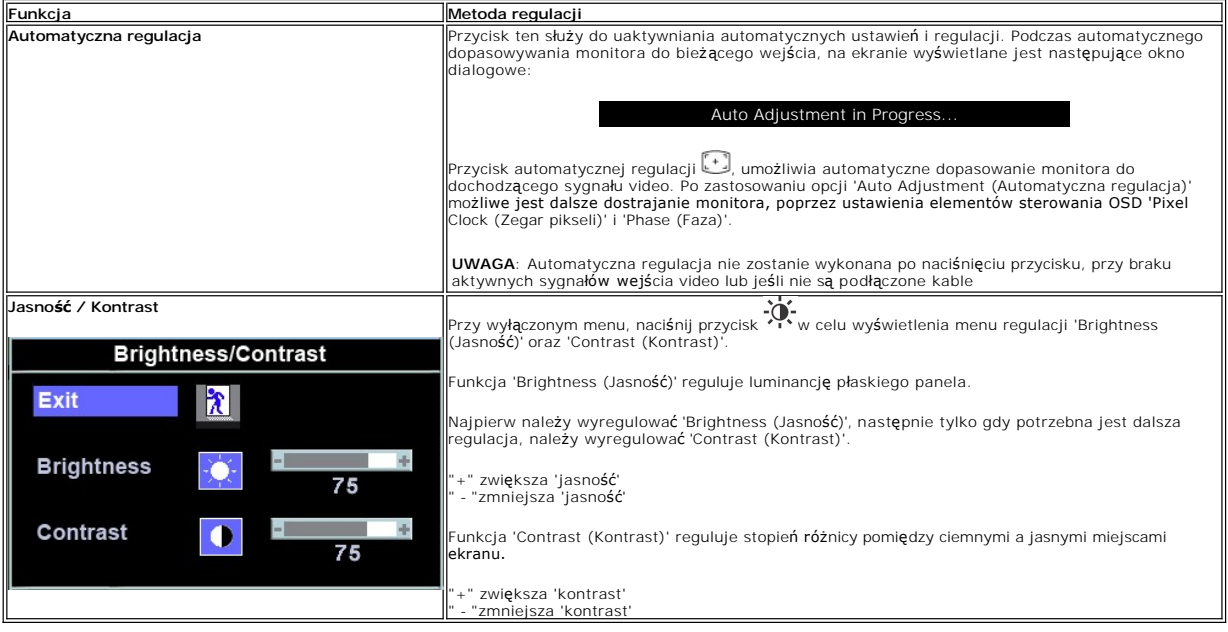

### <span id="page-13-0"></span>**Korzystanie z menu ekranowego (OSD)**

#### <span id="page-13-1"></span>**Dostęp do Menu System**

1. Przy wyłączonym menu, naciśnij przycisk **MENU** w celu otworzenia systemu OSD i wyświetlenia menu głównych funkcji.

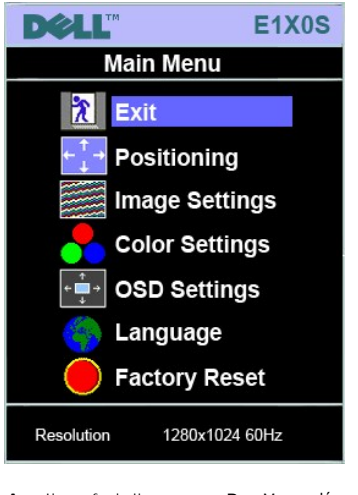

**A** Ikony funkcji **B** Menu główne **C** Ikona Menu **D** Nazwa podmenu

- 2. Naciśnij przyciski oraz + w celu przejścia pomiędzy ikonami funkcji. Przy przechodzeniu pomiędzy ikonami, nazwa funkcji jest podświetlana, wskazując<br>funkcję lub grupę funkcji (podmenu) reprezentowaną poprzez tę ikonę
- 3. Naci**ś**nij raz przycisk **MENU** w celu uaktywnienia podświetlonej funkcji; Naciśnij -/+ w celu wybrania wymaganego parametru, naciśnij menu, aby przejść<br>do paska z suwakiem<br>, a następnie użyj przycisków oraz +, zgodni
- 4. Naciśnij raz przycisk **MENU**, aby powrócić do menu głównego, w celu wybrania innej funkcji lub naciśnij przycisk 'Menu' dwa lub trzy razy, aby zakończyć wyświetlanie OSD.

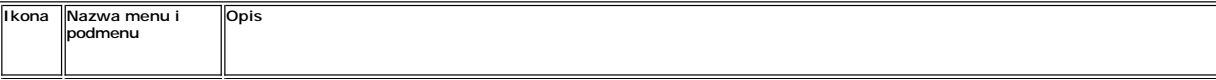

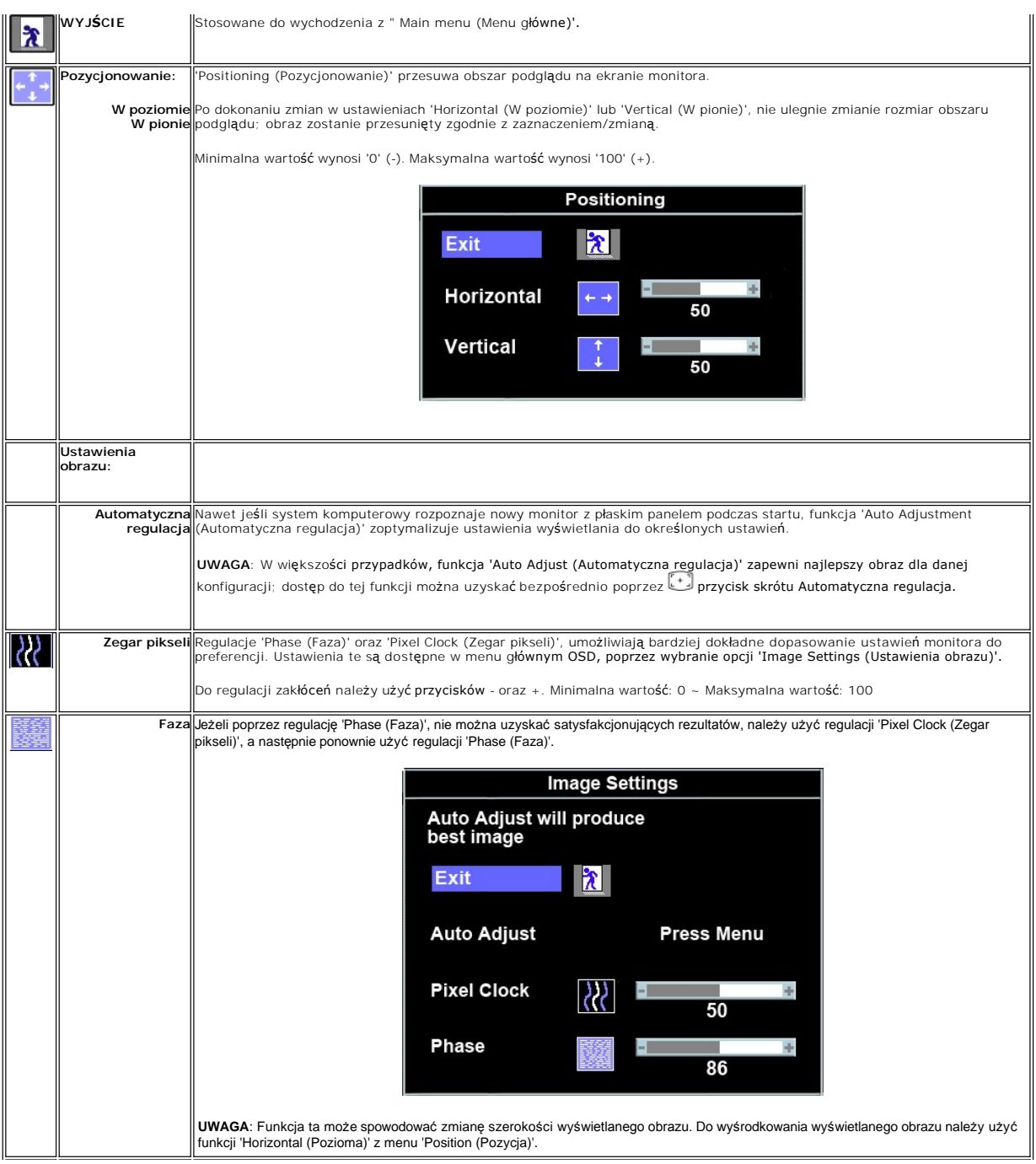

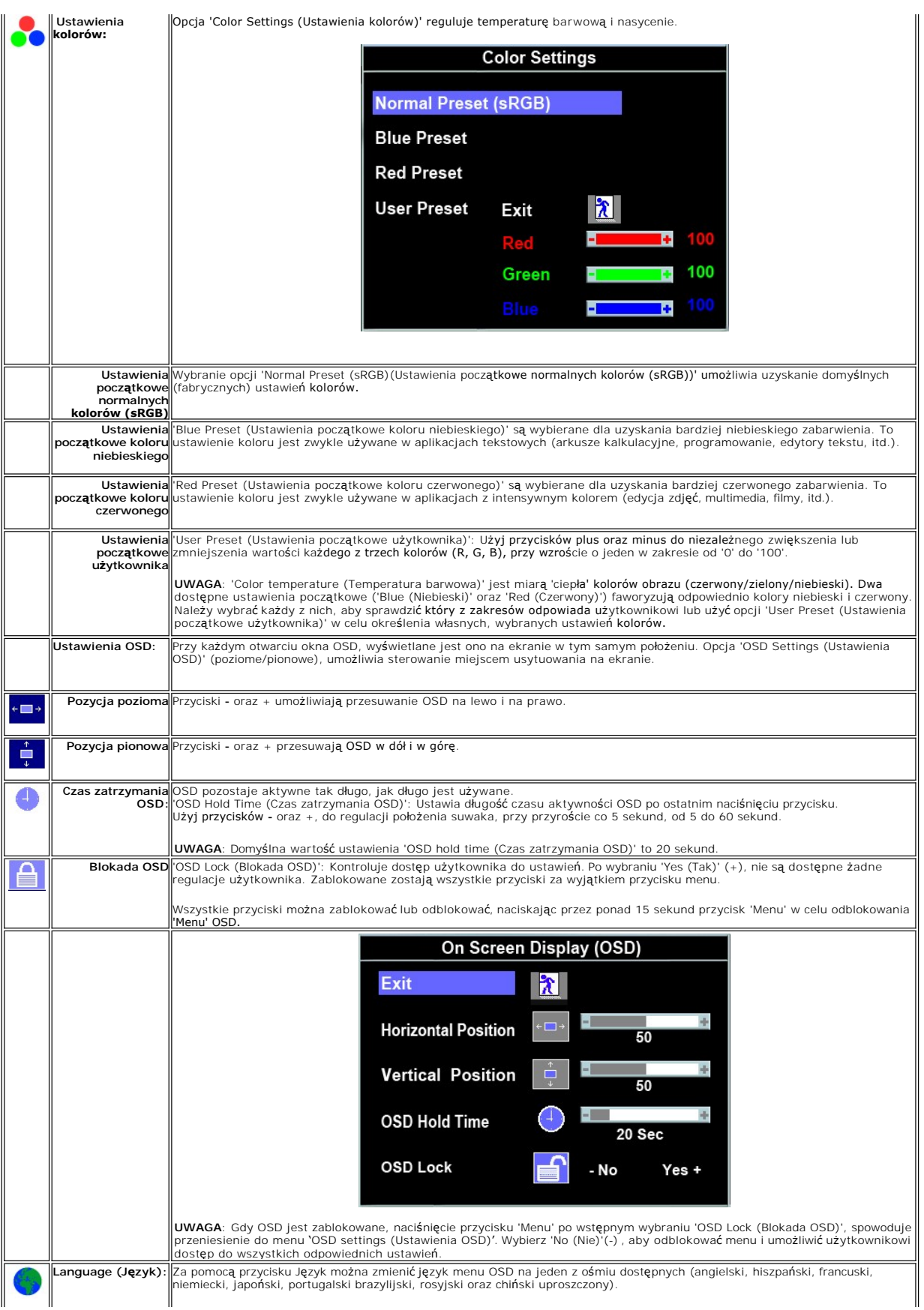

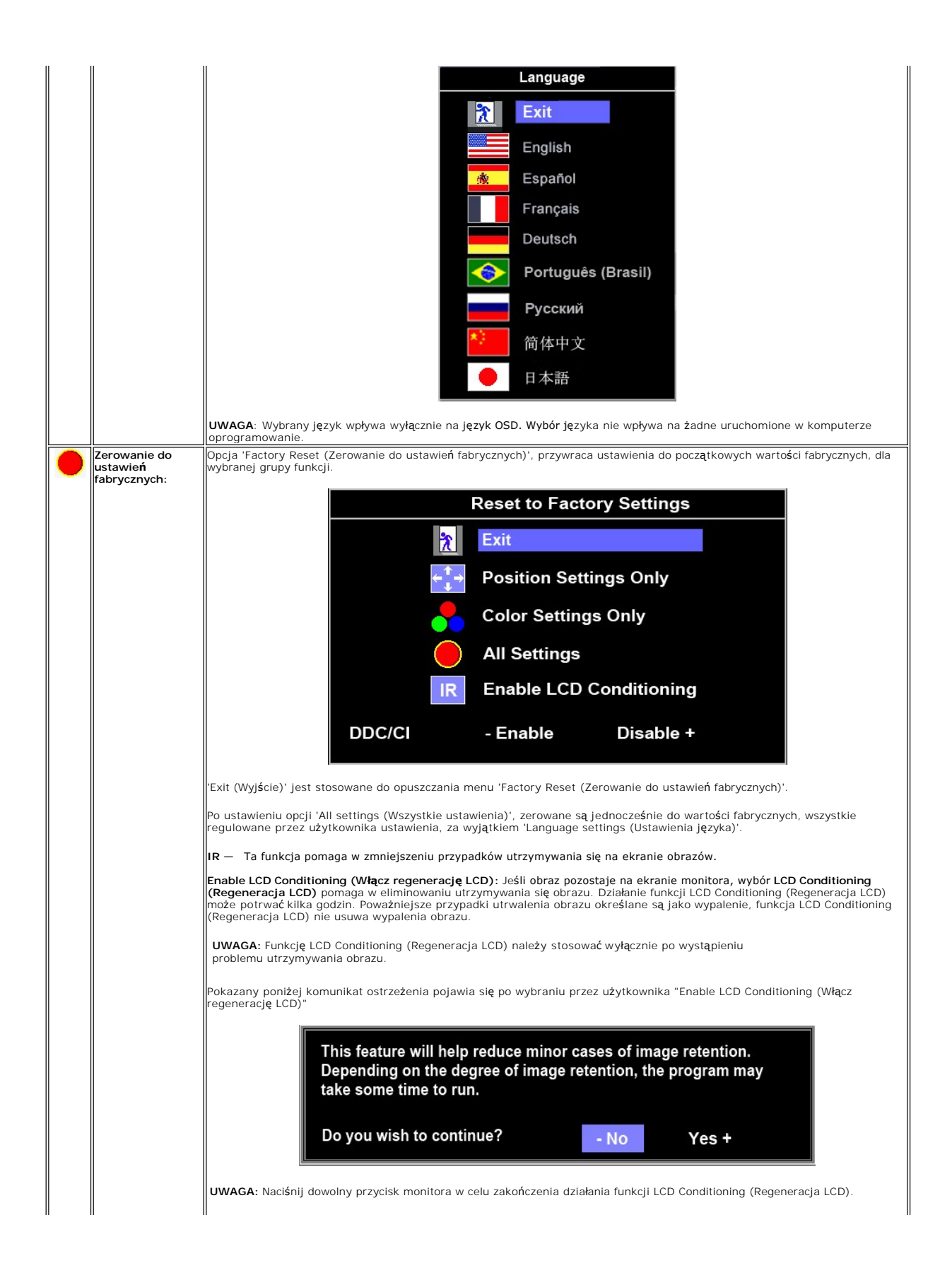

<span id="page-17-1"></span>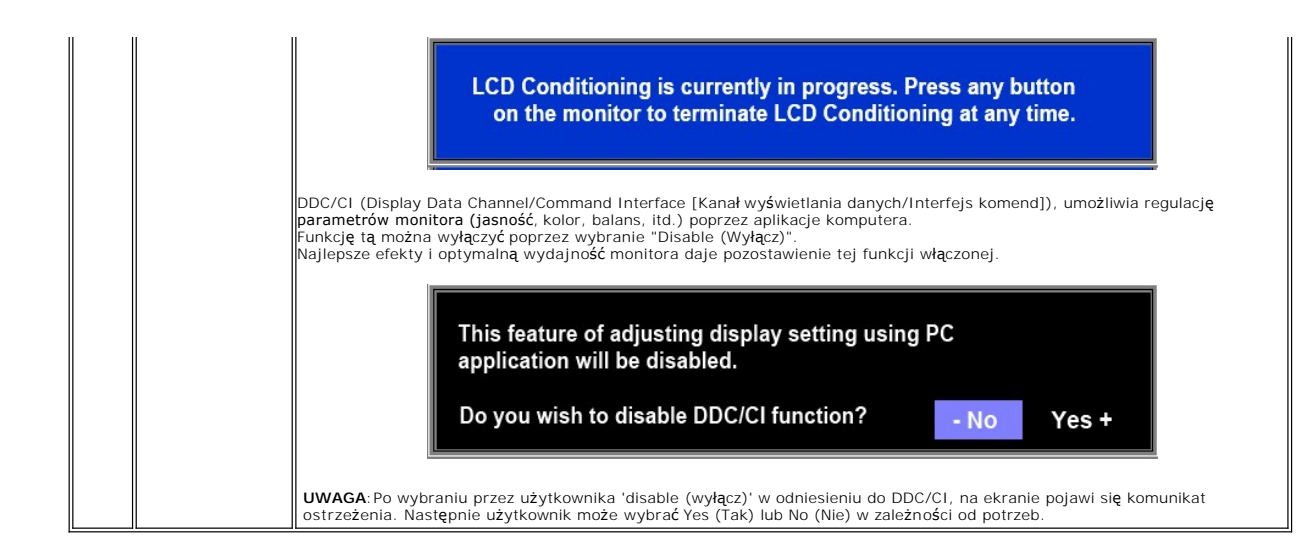

#### **Komunikaty wyswietlane na ekranie**

Na ekranie może zostać wyświetlony komunikat ostrzegawczy informujący o braku synchronizacji monitora.

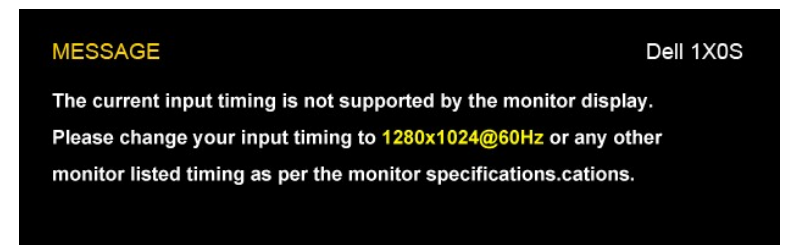

Oznacza to, że monitor nie może się zsynchronizować z sygnałem odbieranym z komputera. Sygnał **jest za wysoki lub za niski do zastosowania w monitorze.**<br>Patrz <u>Specyfikacie</u> **w celu uzyskania zakresów czę**stotliwości pozio

UWAGA: Jeżeli monitor nie odbiera sygnału video, wyświetlone zostanie pływające okno dialogowe 'Dell - Self Test Feature Check (Dell - automatyczne sprawdzanie funkcji).

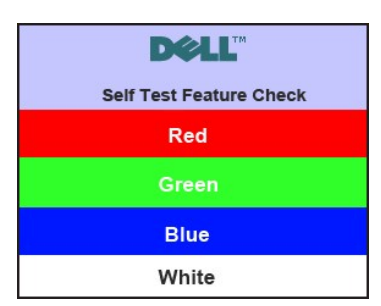

Czasami nie jest wyświetlany żaden komunikat ostrzegawczy, ale na ekranie brak obrazu. To także oznacza, że monitor nie jest zsynchronizowany z komputerem.

Dodatkowe informacje mozna znalezc w rozdziale [Rozwiazywanie problemów](file:///C:/data/Monitors/E1X0S/po/UG/solve.htm)

### <span id="page-17-0"></span>**Ustawianie maksymalnej rozdzielczości**

**Aby ustawić maksymalną rozdzielczość monitora:**

1. Kliknij prawym przyciskiem myszy na pulpicie i wybierz **Właściwości (Properties)**.

- 
- 2. Wybierz zakładkę **Ustawienia (Settings)**. 3. Ustaw rozdzielczość ekranu na 1280x1024. 4. Kliknij **OK**.
- 

Przy braku wyświetlania jako opcji wartości 1280x1024, może być niezbędne wykonanie aktualizacji sterownika karty graficznej. W zależności od komputera, wykonaj jedną z następujących procedur.

Jeśli posiadanym komputerem jest komputer Dell desktop lub komputer przenośny:

¡ Przejdź do **support.dell.com**, wejdź do zakładki serwis i pobierz najnowszy sterownik dla karty graficznej.

Jeśli używanym komputerem jest komputer inny niż Dell (przenośny lub typu desktop):

o Przejdź na stronę pomocy technicznej danego komputera i pobierz najnowsze sterowniki karty graficznej.<br>o Przejdź na stronę sieci web producenta karty graficznej i pobierz najnowsze sterowniki karty graficznej.

### <span id="page-18-0"></span>**Używanie panela Dell Soundbar (opcjonalny)**

Dell Soundbar to stereofoniczny, dwu kanałowy system możliwy do zamontowania w płaskich wy**świetlaczach panelowych Dell.** Soundbar zawiera pokrętło<br>głośności i sterowania włączeniem/wyłączeniem, do regulacji poziomu całeg

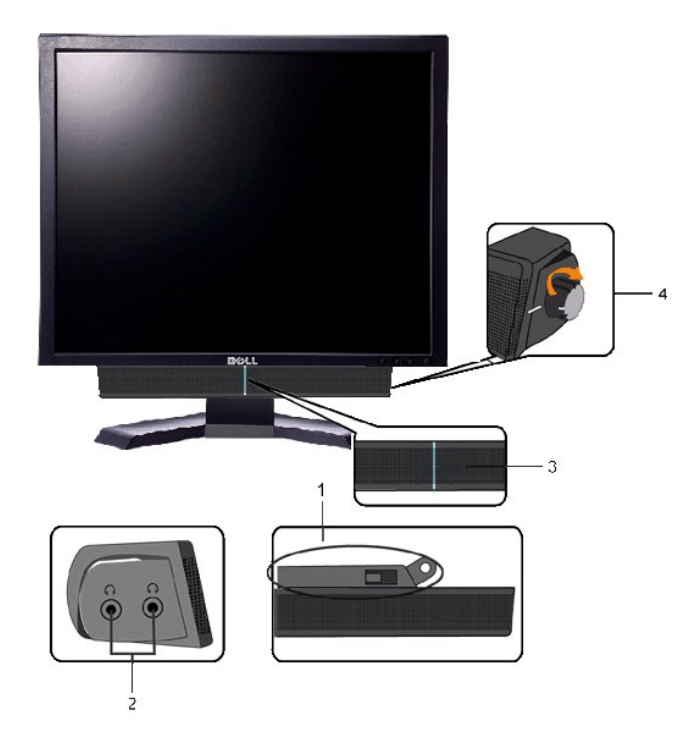

- **1.** Mechanizm mocujacy
- **2.** Gniazda sluchawkowe
- **3.**  Wskaznik zasilania
- **4.** Regulator Power/Volume (Zasilanie/Glosnosc)

#### <span id="page-18-1"></span>**Pochylanie monitora**

#### **Pochylanie**

Korzystając z wbudowanej podstawy można pochylać monitor do najbardziej komfortowego kąta.

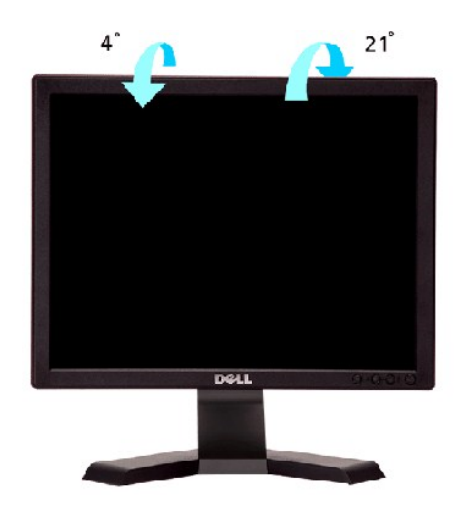

**UWAGA:** Na czas transportu monitora z fabryki podstawka jest odłączona.

#### <span id="page-20-0"></span>**Konfiguracja monitora Płaskoekranowy monitor Dell™ E170S/E190S**

### **Ważne instrukcje dotyczące ustawienia rozdzielczości wyświetlanego obrazu do 1280x1024 (Maks.)**

Aby zapewnić optymalną efektywność wyświetlacza, kiedy używa się **systemów operacyjnych Microsoft Windows**®, należy ustawić rozdzielczość wyświetlacza<br>na 1280x1024 pikseli wykonując następujące czynności:

1. Kliknij pulpit prawym przyciskiem myszki oraz kliknij **Właściwości**.

2. Wybierz kartę **Ustawienia**.

3. Przesuń suwak w prawą stronę naciskając i przytrzymując lewy przycisk myszki oraz ustaw rozdzielczość ekranu na **1280x1024**.

4. Kliknij **OK**.

 Jeżeli nie widzisz **1280x1024** jako możliwości wyboru, może to oznaczać konieczność zaktualizowania sterownika karty grafiki. Wybierz ten z poniższych scenariuszy, który najlepiej opisuje używany komputer i wykonaj podane zalecenia:

**1: Jeś[li posiadasz komputer stacjonarny Dell](file:///C:/data/Monitors/E1X0S/po/UG/internet.htm)™ lub komputer przenośny Dell™ z dostępem do Internetu.**

**2: Jeż[eli posiadasz komputer stacjonarny, komputer przeno](file:///C:/data/Monitors/E1X0S/po/UG/non-dell.htm)śny lub kartę grafiki inne niż firmy Dell™.**

# <span id="page-21-0"></span>**Płaskoekranowy monitor Dell™ E170S/E190S**

#### **Podręcznik uż[ytkownika](file:///C:/data/Monitors/E1X0S/po/UG/index.htm)**

**Ważne instrukcje dotyczące ustawienia rozdzielczości wyś[wietlanego obrazu do 1280x1024 \(Maks.\)](file:///C:/data/Monitors/E1X0S/po/UG/optimal.htm)**

#### **Informacje zawarte w niniejszym dokumencie moga ulec zmianie bez uprzedzenia. © 2009 Dell™ Computer Corporation. Wszystkie prawa zastrzezone.**

Powielanie niniekszych materiałów w jakiejkolwiek formie bez pisemnej zgody firmy Dell™ Inc. jest surowo zabronione.

Znaki towarowe używane w tekście: *Dell*, logo DELL jest znakiem towarowym firmy Dell Inc.; *Microsoft i Windows -* zarejestrowane znaki towarowe oraz znaki towarowe firmy Microsoft<br>Corporation w Stanach Zjednoczonych i/lu

W niniejszym dokumencie moga byc stosowane znaki towarowe i nazwy firmowe w odniesieniu do firm lub produktów bedacych ich wlasnoscia. Dell Inc. nie posiada zadnych praw<br>wlasnosci do innycinne h znaków towarowych i nazw fi

Model E170Sb/E170Sc/E190Sb/E190Sf

Marzec 2009 r. Wer. A01

#### <span id="page-22-0"></span>**Konfiguracja monitora**

**Podręcznik użytkownika monitora Dell E170S/E190S Flat Panel** 

- **Podłączanie podsta**
- **O** Podłą[czanie monitora](#page-22-2)
- [Organizacja przebiegu kabli](#page-23-0)
- Podłą[czanie panela Soundbar do monitora \(opcjonalny\)](#page-23-1)
- Odłą[czanie podstawy](#page-23-2)

#### <span id="page-22-1"></span>**Podłączanie podstawy**

**UWAGA:** Podstawa jest odłączona po dostarczeniu monitora od producenta.

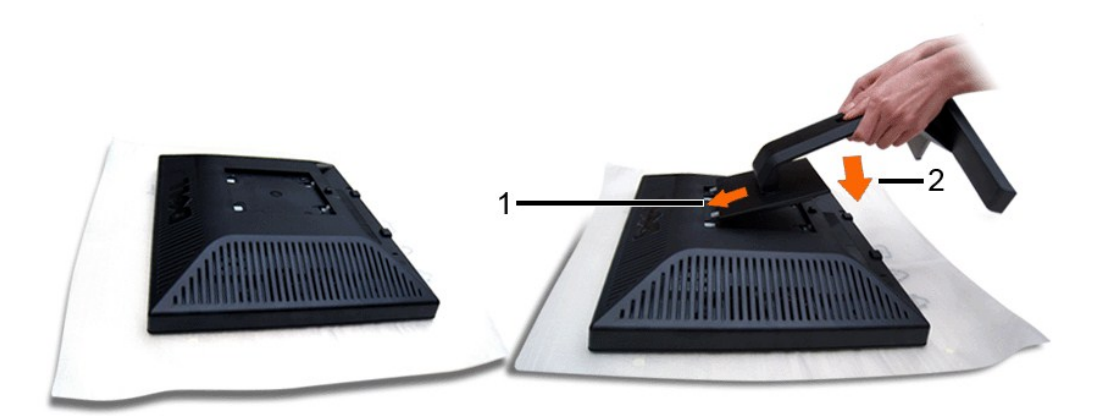

Zdejmij pokrywę i umieść na niej monitor.

1. Dopasuj dwa zaczepy umieszczone w górnej części podstawy do rowków znajdujących się z tyłu monitora. 2. Upuść podstawę w taki sposób, aby elementy montażowe monitora zatrzasnęły się w odpowiednich miejsach.

#### <span id="page-22-2"></span>Podłączanie monitora

AN OSTRZEŻENIE: Przed rozpoczęciem wykonywania opisanych w tej części procedur, należy zastosować się do <u>instrukcji bezpieczeństwa</u>.

Aby podłączyć monitor do komputera postępuj zgodnie z następującymi krokami/instrukcjami:

- 
- 1. Wyłącz komputer i odłącz kabel zasilający. 2. Podłącz niebieski (analogowy sygnał VGA) kabel sygnału wideo do odpowiedniego gniazda wideo z tyłu komputera.

### **Podłączanie niebieskiego kabla VGA**

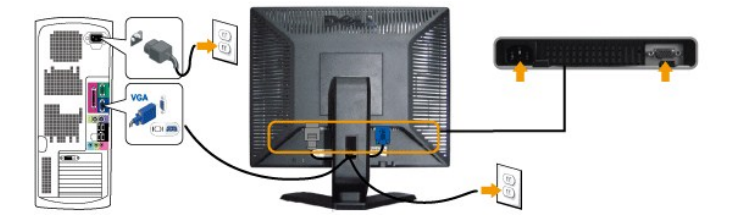

**UWAGA:** Wykorzystana grafika służy wyłącznie ilustracji. Wygląd komputera może się różnić.

Po podłączeniu kabla VGA, postępuj zgodnie z instrukcjami podanymi poniżej, by dokończyć proces ustawienia monitora:

1. Podłącz kabel zasilający Twojego komputera i monitora do najbliższego gniazdka. 2. Włacz monitor i komputer.

Jeśli Twój monitor wyświetla obraz, instalacja została zakończona. Jeśli monitor nie wyświetla obrazu, patrz część Rozwi[ązywanie problemów.](file:///C:/data/Monitors/E1X0S/po/UG/solve.htm)

### <span id="page-23-0"></span>**Organizacja przebiegu kabli**

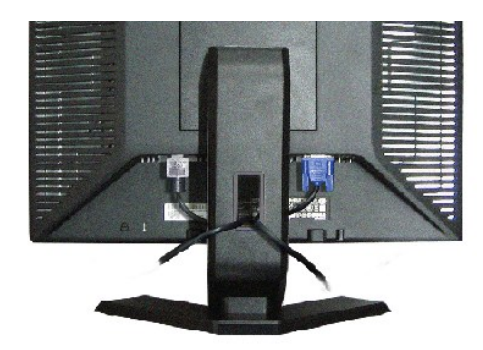

Po podłączeniu do monitora i komputera wszystkich niezbędnych kabli, (patrz Podłą[czanie monitora](#page-22-2)) wykorzystaj szczelinę kabli do uporządkowania przebiegu wszystkich kabli, zgodnie z ilustracją powyżej.

# <span id="page-23-1"></span>**Podłączanie panela Soundbar do monitora**

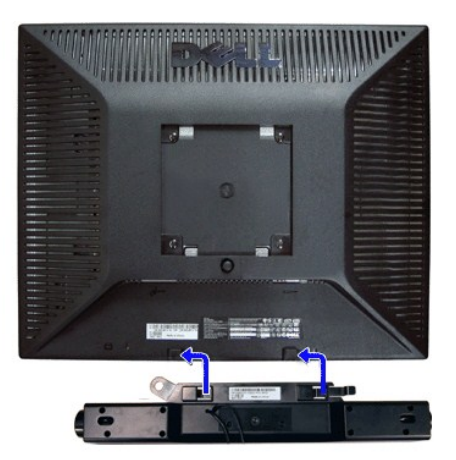

- **1.** Po odwróceniu monitora tylem nalezy podlaczyc panel dzwiekowy, przystawiajac do siebie dwie szczeliny i dwie wypustki w dolnej tylnej czesci monitora.
- **2.** Przesunac panel dzwiekowy w lewo, az zatrzasnie sie w pozycji montazowej.
- **3.**  Nalezy podlaczyc panel dzwiekowy, korzystajac ze zlacza zasilania DC (prad staly).
- **4.** Wlozyc zielona wtyczke przewodu stereo w tylnej czesci panelu dzwiekowego w wyjscie audio komputera.
- **PRZESTROGA:** Nie należy stosować z żadnym innym urządzeniem niż Dell Soundbar.

### <span id="page-23-2"></span>**Odłączanie podstawy**

Po umieszczeniu panela monitora na miękkiej szmatce lub poduszce, naciśnij i przytrzymaj przycisk zwolnienia LCD, a następnie odłącz podstawę.

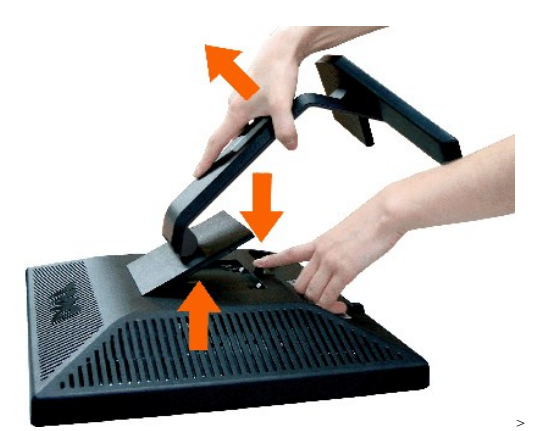

**UWAGA:** Aby zapobiec zarysowaniu ekranu LCD podczas zdejmowania podstawy, upewnij się, że monitor jest umieszczony na czystej powierzchni.

#### <span id="page-25-0"></span>**Rozwiazywanie problemów**

#### **Podręcznik użytkownika monitora Dell™ E170S/E190S Flat Panel**

- **O** [Test automatyczny](#page-25-1)
- [Wbudowana diagnostyka](#page-25-2)
- **O** [Typowe problemy](#page-26-0)
- **[Problemy swoiste dla niniejszego produktu](#page-27-0)**
- [Rozwiazywanie problemów z systemem Dell™ Soundbar \(opcja\)](#page-27-1)

**A OSTRZEŻENIE:** Przed wykonaniem procedur opisanych w tej sekcji, nalezy zapoznac sie z [Instrukcje bezpiecze](file:///C:/data/Monitors/E1X0S/po/UG/appendx.htm#Safety%20Information)ństwa.

#### <span id="page-25-1"></span>**Test automatyczny**

Monitor udostępnia funkcję automatycznego testu funkcji, umożliwiającej sprawdzenie prawidłowego funkcjonowania. Jeżeli monitor i komputer są prawidłowo<br>podłączone ale ekran monitora pozostaje ciemny, należy uruchomić auto

Wyłącz komputer i monitor.

- 2. Odłącz kabel video od złącza z tyłu komputera. Aby upewnić się co do prawidłowego działania automatycznego testu, odłącz kabel analogowy<br>(niebieskie złącze) od złącza z tyłu komputera.
- 
- 3. Włącz monitor.

Jeżeli monitor nie odbiera sygnału video, powinno zostać wyświetlone (na czarnym tle) pływające **okno dialogowe 'Dell™** - Self Test Feature Check<br>(Dell™ - automatyczne sprawdzanie funkcji). W czasie trybu automatycznego t

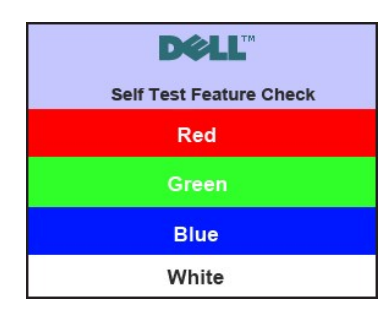

- 4. To okno jest również wyświetlane podczas normalnego działania systemu, jeżeli zostanie odłączony lub uszkodzony kabel video. 5. Wyłącz monitor i podłącz ponownie kabel video; następnie włącz komputer i monitor.
- 

Jeżeli po zastosowaniu poprzedniej procedury, na ekranie monitora nadal nie ma obrazu, sprawdź kontroler video i system komputerowy; monitor działa prawidłowo.

#### <span id="page-25-2"></span>**Wbudowana diagnostyka**

Monitor posiada wbudowane narzędzie diagnostyczne pomagające ustalić, czy nieprawidłowość dotycząca ekranu jest spowodowana wewnętrznym problemem z monitorem, czy też przyczyną jest komputer i karta graficzna.

UWAGA: Funkcję wbudowanej diagnostyki można uruchomić wyłącznie przy odłączonym kablu wideo i tylko jeśli monitor jest w trybie automatycznego<br>testowania.

Aby przeprowadzić wbudowaną funkcję diagnostyczną:

- 1. Upewnij się, czy ekran jest czysty (brak drobinek kurzu na powierzchni ekranu).
- 2. Odłącz kabel(e) wideo od złącza z tyłu komputera lub monitora. Monitor przejdzie teraz w tryb automatycznego testu.<br>3. Na panelu przednim, naciśnij i przytrzymaj jednocześnie przez 2 sekundy przycisk **Menu (przycisk †)**
- ekran.

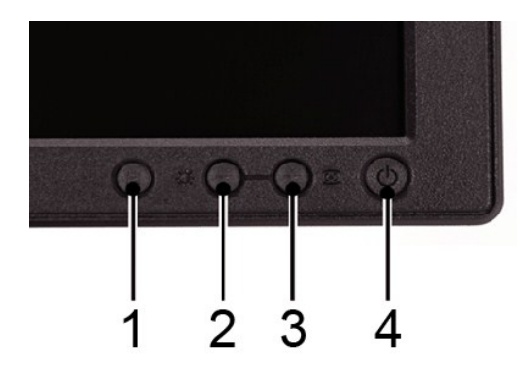

- 
- 4. Dokładnie skontroluj ekran pod kątem nietypowości.<br>5. Ponownie naciśnij przycisk **+ (przycisk 3)** na panelu przednim. Kolor ekranu zmieni si**ę** na czerwony.<br>6. Skontroluj ekran pod kątem nietypowości.<br>7. Powtórz kroki 5
- 

Test jest zakończony, gdy pojawi się bialy ekran. Aby zakończyć, należy ponownie nacisnąć przycisk *+ (przycisk 3)*.

Jeśli za pomocą narzędzia diagnostycznego nie zostaną wykryte nieprawidłowości, monitor nie działa prawidłowo. Należy sprawdzić kartę graficzną i computer.

#### **Ekranowe komunikaty ostrzegawcze**

Aby uzyskać informacje w kwestiach dotyczących OSD, [Komunikaty wyswietlane na ekranie](file:///C:/data/Monitors/E1X0S/po/UG/operate.htm#warning)

### <span id="page-26-0"></span>**Typowe problemy**

Ponizsza tabela zawiera ogólne informacje o typowych problemach, z którymi moze sie zetknac uzytkownik monitora.

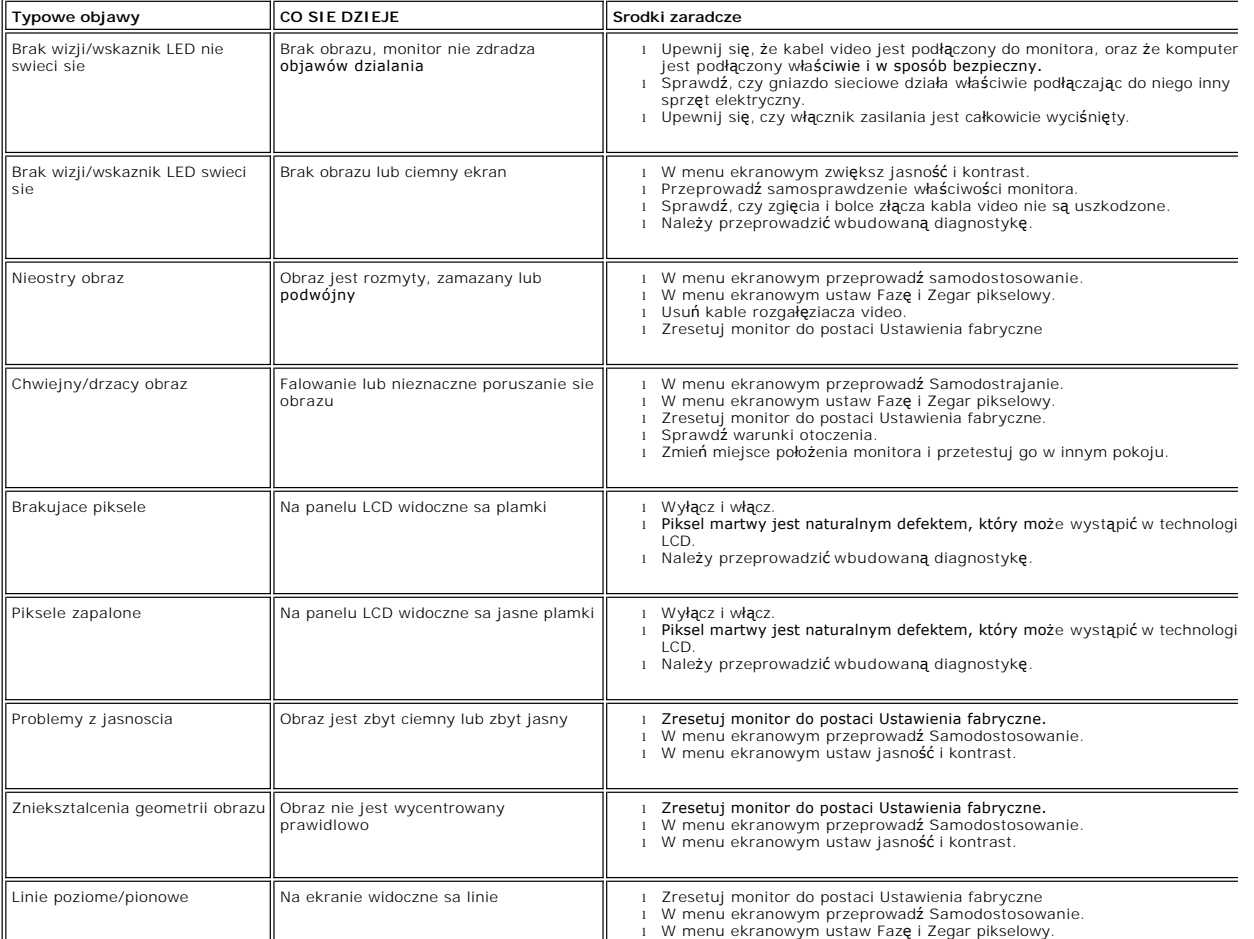

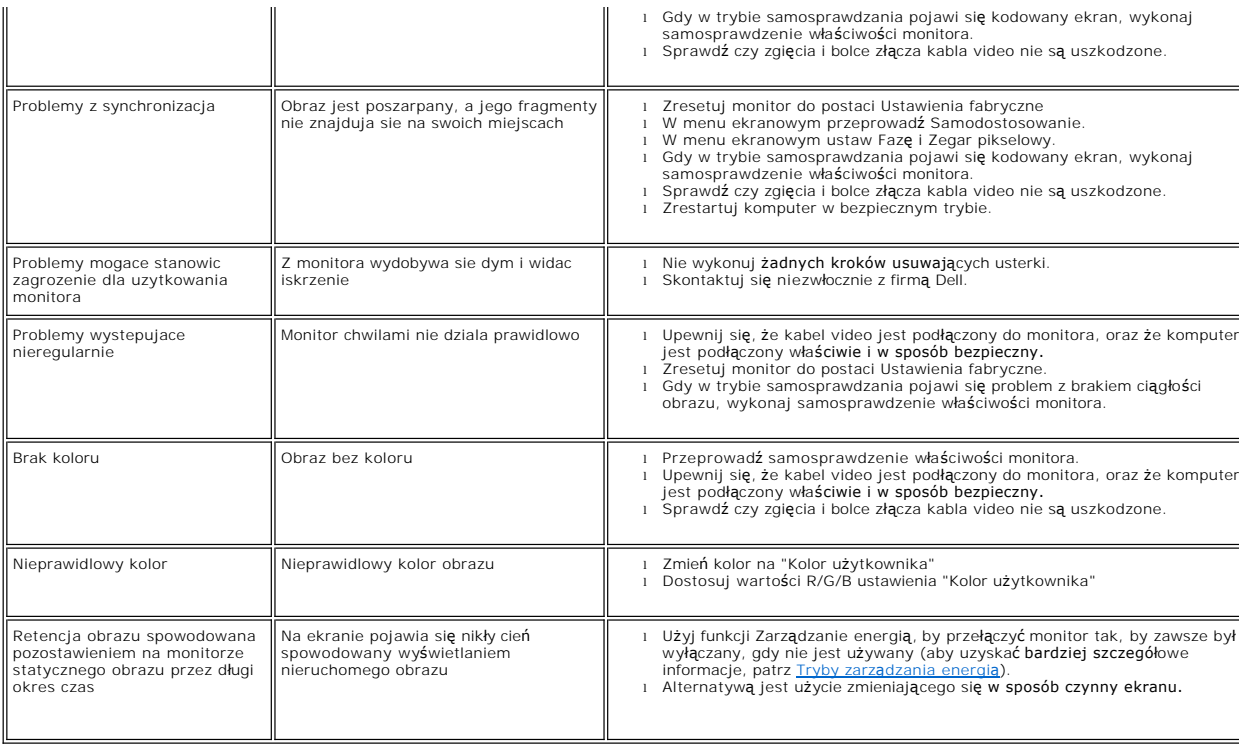

# <span id="page-27-0"></span>**Problemy swoiste dla niniejszego produktu**

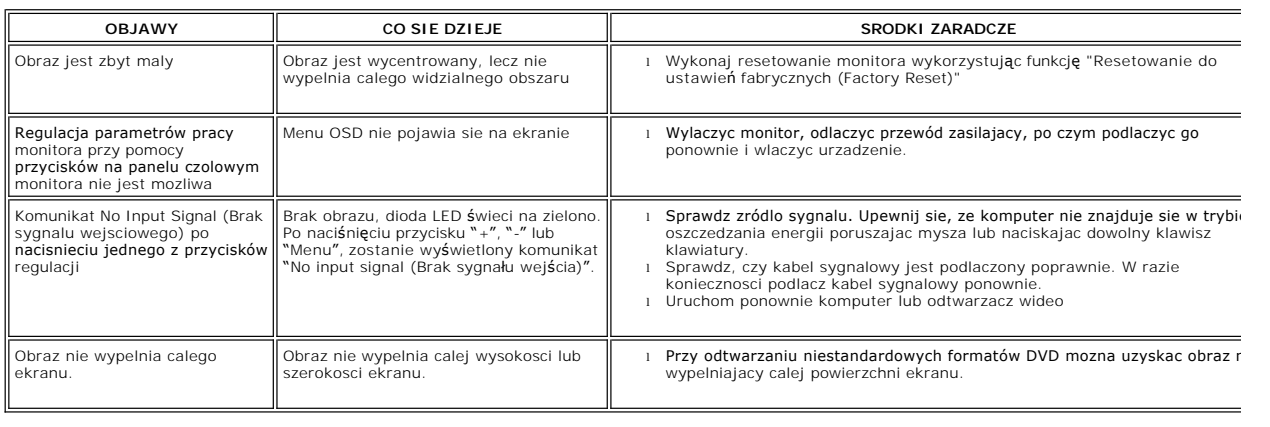

# <span id="page-27-1"></span>**Rozwiazywanie problemów z systemem Dell™ Soundbar (opcja)**

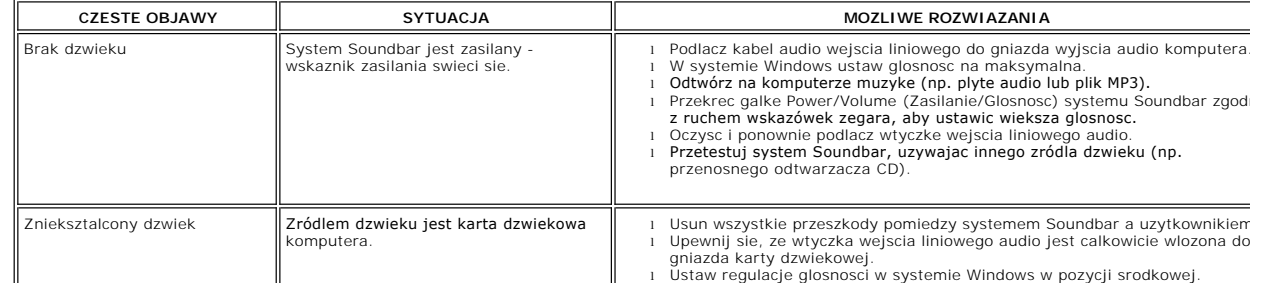

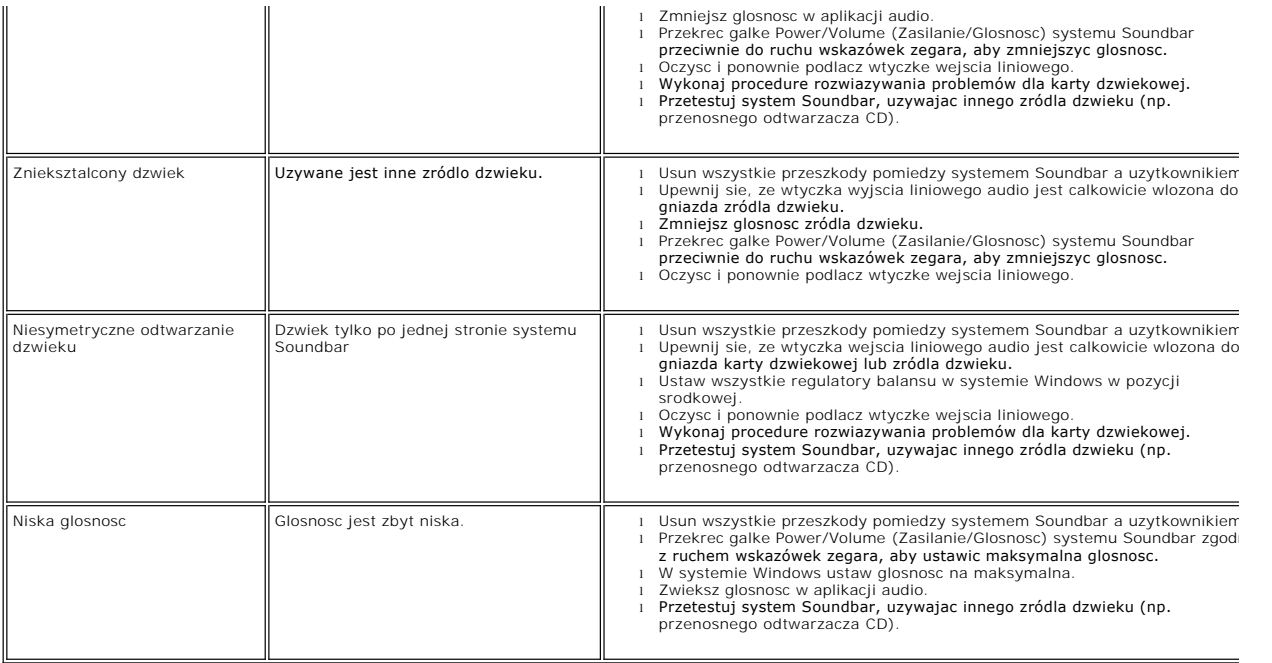